## 电子表格如何实现隐藏/显示子表

提示:本文档的示例代码仅适用于本文档中的示例报表/场景。若实际报表/场景与示例代码无法 完全适配(如报表使用冻结,或多个宏代码冲突等),需根据实际需求开发代码。

[示例说明](#page-0-0) [演示图:](#page-0-1)

[设置步骤](#page-1-0)

## <span id="page-0-0"></span>示例说明

<span id="page-0-1"></span>演示图:

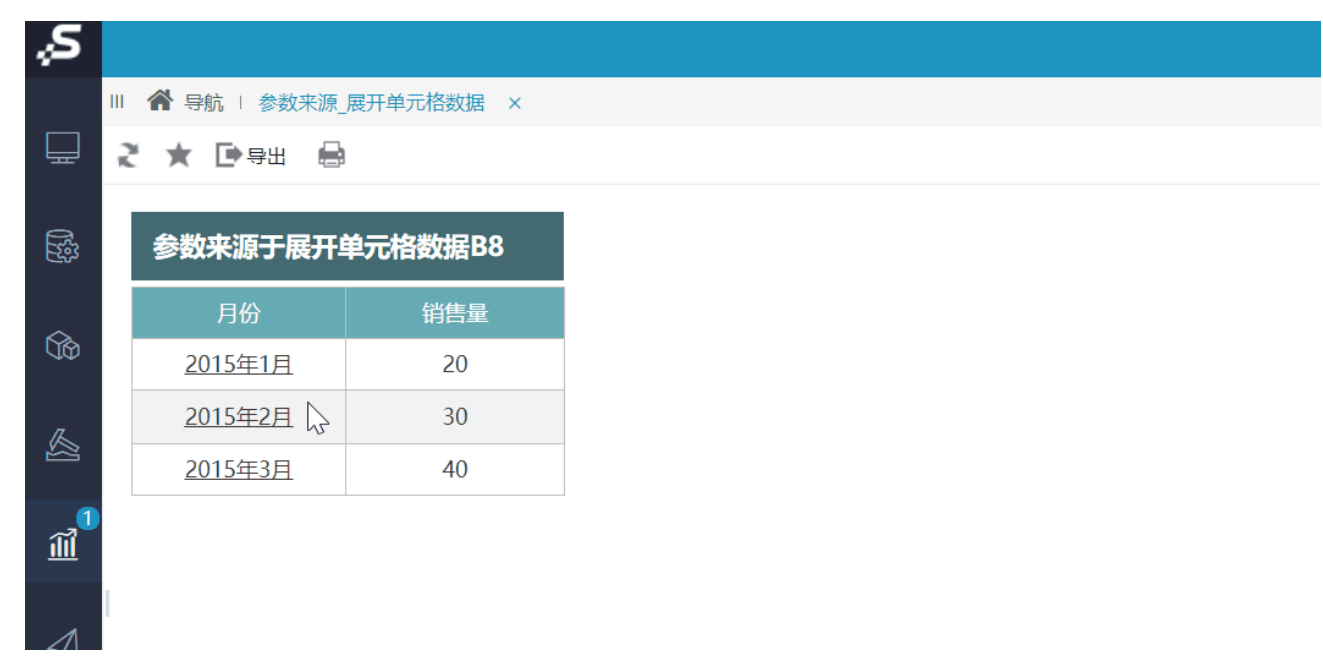

在电子表格跳转源报表中,有本季三个月份的数据,点击任意一个月份,可以钻取到本季度的汇总报表。如下:

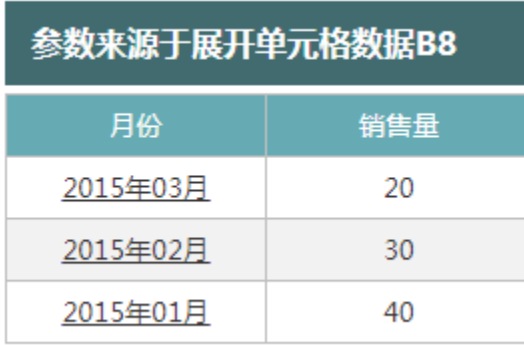

点击任意一个月份,钻取到季度报表时,只传递本季第一个月的月份。如点击 2015**年02月** ,传递"2015年01月";点击 2015**年01月** ,传递"2015年 01月"。

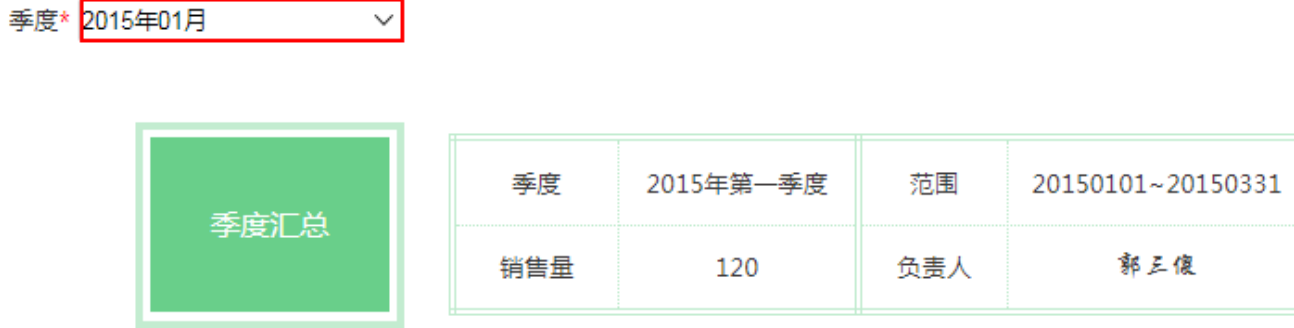

## <span id="page-1-0"></span>设置步骤

1、[在电子表格设计器中](https://history.wiki.smartbi.com.cn/pages/viewpage.action?pageId=44501745)创建电子表格,其中"月份"数据列在B6单元格。

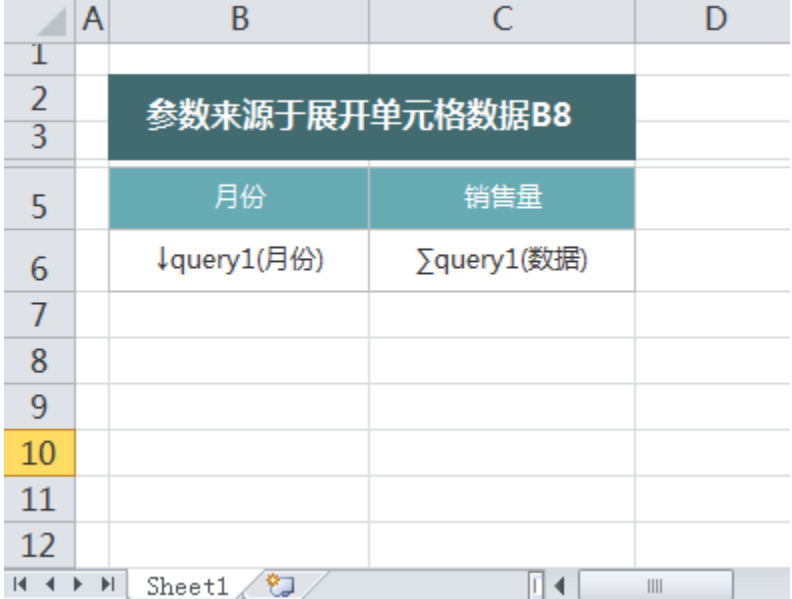

2、"月份"数据列字段扩展出3条数据,并且月份倒序排序,则本季度第一个月份在浏览该电子表格时,位于B8单元格。

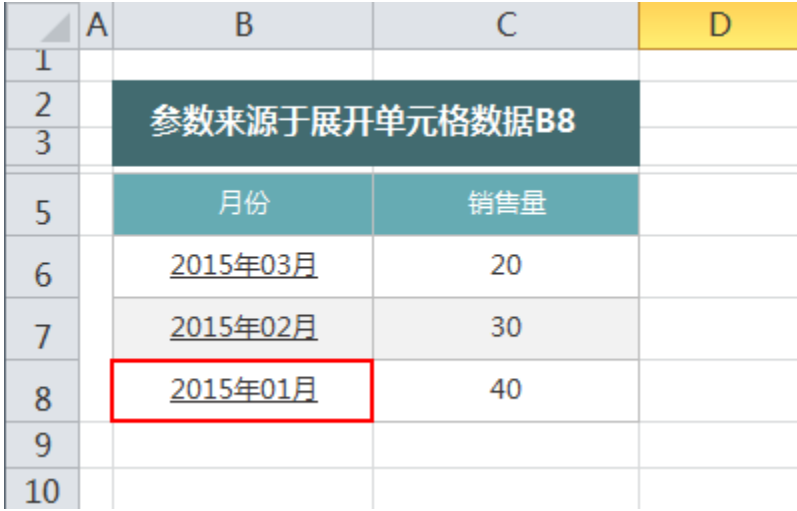

3、在左侧资源树中找到跳转源报表,点击更多操作选择 编辑宏 ,进入"编辑宏"界面。

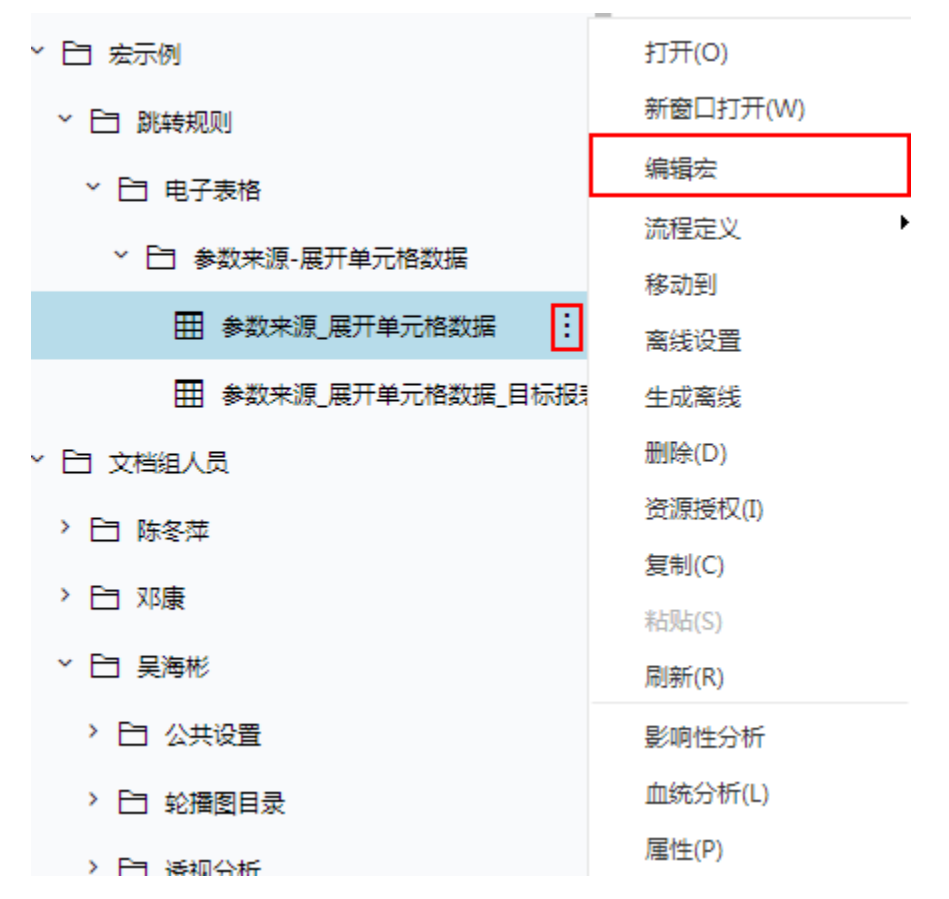

4、在模块区中"跳转规则向导"右键菜单中,在"跳转规则向导"点击更多操作选择 新建向导。

5、进入跳转规则设置区第一页,并填写跳转规则名称。

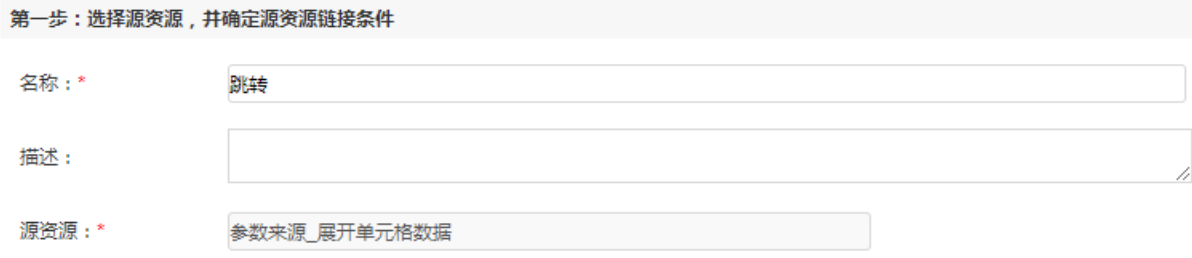

6、点击对象设置:表格在Sheet1页签中,因此标签页选择"Sheet1"。

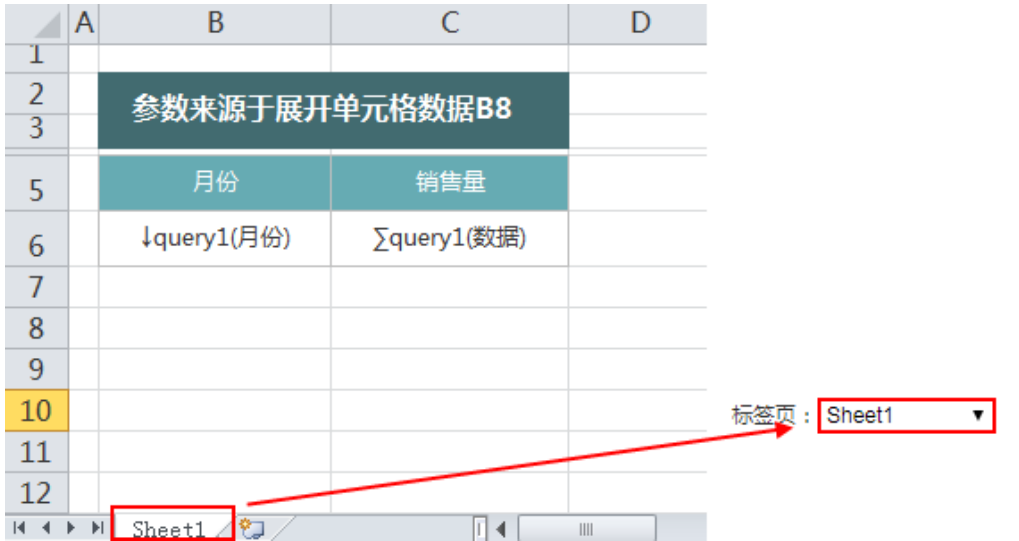

7、点击对象设置: 本示例中属于表格跳转,因此跳转对象选择"表格"。

标签页: Sheet1 ▼ ●表格 ○图形 ○形状 ○ECharts

8、点击对象设置:本示例中跳转数据由"月份"数据列扩展而来,"月份"数据列在Excel中单位于单位格B6。因此点击对象中选择"模板单元格", 并填入单元格位置"B6"。

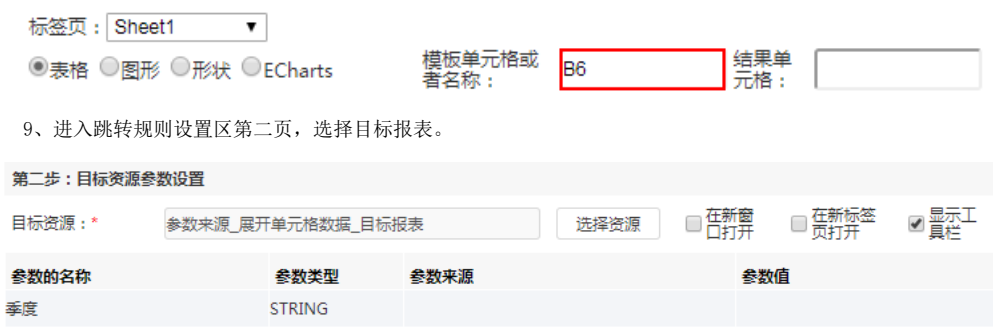

10、设置参数传递: 目标报表中参数"季度"来源为浏览源报表时的B8单元格, 因此参数来源选择"展开单元格数据", 参数值填入"B8"。

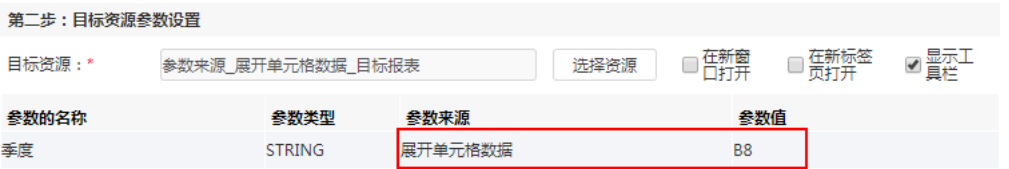

11、保存跳转规则,查看效果。

点击跳转源数据:

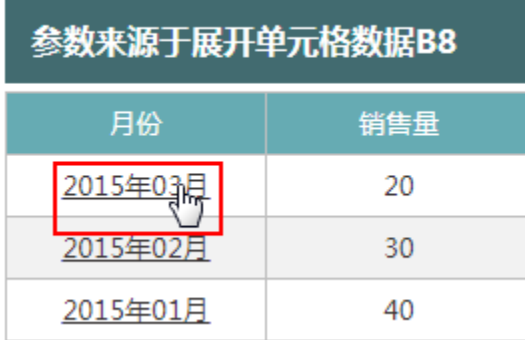

目标报表如下:

季度\* 2015年01月  $\checkmark$ 

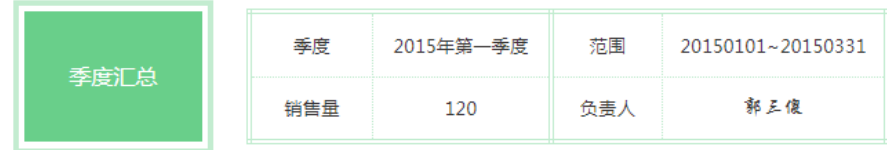

资源下载: 参数来源\_展开单元格数据. xml